# **Deploy the ExtraHop Discover Appliance in Azure**

Published: 2018-07-06

The following procedures explain how to deploy an ExtraHop Discover virtual appliance in a Microsoft Azure environment. You must have experience administering in an Azure environment to complete these procedures.

# **System requirements**

Your environment must meet the following requirements to deploy a virtual Discover appliance:

- An Azure storage account
- A Linux client with the latest updates installed
- The ExtraHop Discover 1000v or 2000v virtual hard disk (VHD) file
- A Discover appliance product key

**Important:** If you want to deploy more than one ExtraHop virtual appliance, do not clone an existing instance. Always start with the original deployment package when deploying additional instances.

# **Deploy the EDA 1000v or 2000v**

- 1. On your Linux client, open a terminal application and run the following commands.
	- a) Install npm and node.js-legacy:

sudo apt-get install npm nodejs-legacy

b) Install the Azure command-line interface tools:

sudo npm install -g azure-cli@0.9.7

- **Note:** Version 0.9.7 is not the most recent version of the Azure command-line tools. However, in order to upload VHD files to Azure, you must install the older version of the tool.
- c) Download your publish settings file from Azure:

azure account download

Your default browser automatically opens to http://go.microsoft.com/fwlink/? LinkId=254432

- 2. Sign into your Azure account.
- 3. Save the .publishsettings file to your computer.
- 4. Return to your terminal application and run the following commands:
	- a) Import your publish settings file:

azure account import <path\_to\_publishsettings\_file>

b) Create a boot image in the Azure blob storage location. The  $\leq$  azure-EDA2000v. vhd > file is uploaded to blob storage, and then the new virtual instance is created from this boot image.

azure vm image create <boot image name> <path to extrahop.vhd> -o linux -u <storage account url>

Where <boot\_image\_name> is the name of your boot image, <path\_to\_extrahop\_extrahop.vhd> is the name of the ExtraHop VHD file on your local machine, and  $\lt$ storage account  $url$  is the location of your storage account in Azure.

For example:

```
azure vm image create example-image /temp/azure-EDA2000v-5.1.0.983.vhd
 -o linux -u https://exstorage1.blob.core.windows.net/vm-images/
example-vm.vhd
```
**Note:** The VHD name in the URL (example-vm.vhd, in the example above) must be unique. If you try to overwrite an existing VHD file with the same name, this step will fail and you will need to repeat this step with a new VHD name.

c) Create and start an Azure VM instance:

azure vm create <vm\_name> <boot\_image\_name> --ssh -z <instance\_size> l '<zone\_name>' --userName user --password 'Ignored@Password1'

Where <vm\_name> is the name of your Explore VM, <br/> <br/>oot\_image\_name> is the name of the boot image you created in step 4b, <*instance* size> is the Azure instance size, and <zone name> is your local time zone.

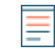

**Note:** Choose an Azure instance size that most closely matches the Discover VM size. For the EDA 1000v, select Basic\_A3 or Standard\_DS2. For the EDA 2000v, select Basic\_A4 or Standard\_DS4.

For example:

azure vm create example-vm example-image --ssh -z Basic\_A4 -l 'West US' --userName user --password 'Ignored@Password1'

- **Note:** Azure requires that you specify a username and password to create and start the VM instance; however, the username and password are not required by the Discover virtual appliance.
- d) Create HTTP and HTTPS endpoints. Endpoints are required to direct the inbound network traffic to the virtual Discover appliance.

azure vm endpoint create -n HTTP <vm\_name> 80 80

azure vm endpoint create -n HTTPS <vm\_name> 443 443

e) Create rpcapd endpoints:

azure vm endpoint create -n rpcapd-tcp -o tcp <vm\_name> 2003 2003

azure vm endpoint create -n rpcapd-udp -o udp <vm\_name> 2003 2003

**Note:** By default, Access Control Lists (ACLs) do not restrict access to these endpoints.

# **Configure the Discover appliance**

After the Discover appliance is deployed in Azure, log into the Discover Admin UI through the following URL: https://<vm\_name>.cloudapp.net/admin.

Note: The default login name is setup and the password is default.

After you log into the Discover appliance, complete the following recommended procedures:

- [Register the ExtraHop appliance](#page-2-0)
- [Configure the system time](#page-2-1)
- [Configure email notifications](#page-2-2)
- [Pair the Discover appliance to any Command or Explore appliances](#page-3-0)

#### <span id="page-2-0"></span>**Register the ExtraHop appliance**

Complete the following steps to apply a product key supplied by ExtraHop Support.

If you do not have a product key, contact [support@extrahop.com.](mailto:support@extrahop.com?subject=ExtraHop_Explore_product_key)

- 1. In your browser, type the URL of the ExtraHop appliance (https://<vm\_name>.cloudapp.net/ admin).
- 2. Review the license agreement, select **I Agree**, and then click **Submit**.
- 3. On the login screen, type setup for the username and default for the password.
- 4. Click **Log In**.
- 5. In the System Settings section, click **License**.
- 6. Click **Manage License**.
- 7. Click **Register**.
- 8. Enter the product key and then click **Register**.
- 9. Click **Done**.

#### <span id="page-2-1"></span>**Configure the System Time**

The default time server setting is pool.ntp.org. If you want to maintain the default setting, skip this procedure and go to the next section.

- 1. In the System Settings section, click **System Time**.
- 2. Click **Configure Time**.
- 3. Click the Time Zone drop-down list and select a time zone.
- 4. Click **Save and Continue**.
- 5. Type the IP address or FQDN for the time servers in the Time Server fields.
- 6. Click **Save**, and then click **Done**.

#### <span id="page-2-2"></span>**Configure email settings**

You must configure an email server and sender before the ExtraHop appliance can send notifications about system alerts by email.

- 1. In the Network Settings section, click **Notifications**.
- 2. Click **Email Server and Sender**.
- 3. On the Email Settings page, enter the following information:

• **SMTP Server:** The IP address for the outgoing SMTP mail server.

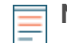

**Note:** The SMTP server should be the FQDN or IP address of an outgoing mail server that is accessible from the ExtraHop management network. If the DNS server is set, then the SMTP server can be a FQDN, otherwise it needs to be an IP address.

- **Sender Address:** The email address for the notification sender.
- **Report Sender Address:** The email address for the report sender.
- 4. Click **Save**.

#### **Add an email notification group**

Email notification groups are assigned to alerts to designate who should receive an email when that alert becomes active. Although you can specify individual email addresses to receive emails for alerts, email groups are the most effective way to manage your alert recipient list.

- 1. In the Network Settings section, click **Notifications**.
- 2. Click **Email Notification Groups**.
- 3. Click **Add Group**.
- 4. In the Group Info section, enter the following information:
	- **Name:** The name of the email group.

• **System Health Notifications:** Select this checkbox if you want to send system storage alerts to the email group. These alerts are sent under the following conditions:

- A virtual disk is in a degraded state.
- A physical disk is in a degraded state.
- A physical disk has an increasing error count.
- A necessary role is missing, such a firmware, datastore, or packet capture.
- 5. In the Email Addresses text box, type the recipient email addresses for the team members that you want to receive the alert emails for this group. Email addresses can be entered one per line or separated by a comma, semicolon, or space. Email addresses are checked only for [name]@[company].[domain] format validation. There must be at least one email address in this text box for the group to be valid.
- 6. Click **Save**.

# <span id="page-3-0"></span>**Pair the Discover appliance to any Command or Explore appliances**

If you have any ExtraHop Command or Explore appliances in your environment, you can join the Discover appliance to the Command cluster or pair the Discover to an Explore appliance. For more information, see the [ExtraHop Admin UI Guide](https://docs.extrahop.com/5.2/admin-ui-users-guide/) ...